## SPSS 28 安裝手冊(Mac)

## 1. 執行安裝程式 SSC\_28.00.00\_MacOS.pkg。

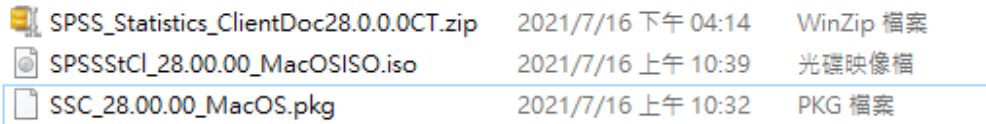

2. 點選「繼續」按鈕,安裝 IBM SPSS Statistics。

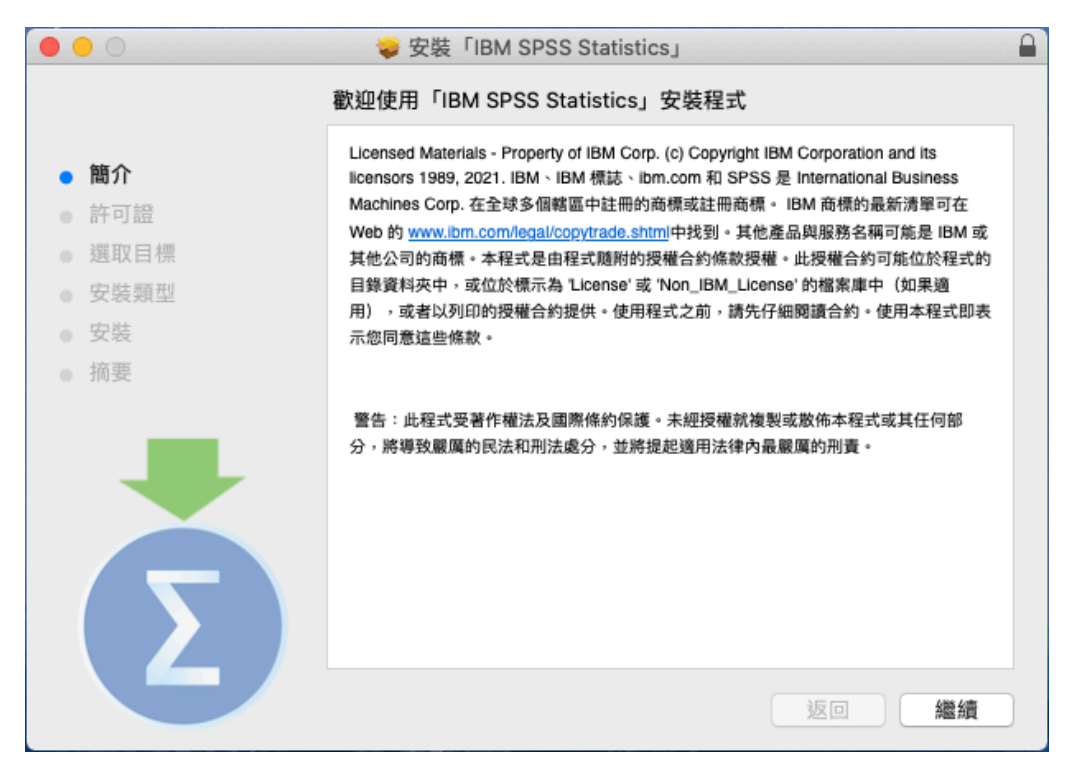

3. 請於閱讀許可證內容後,點選「同意」按鈕。

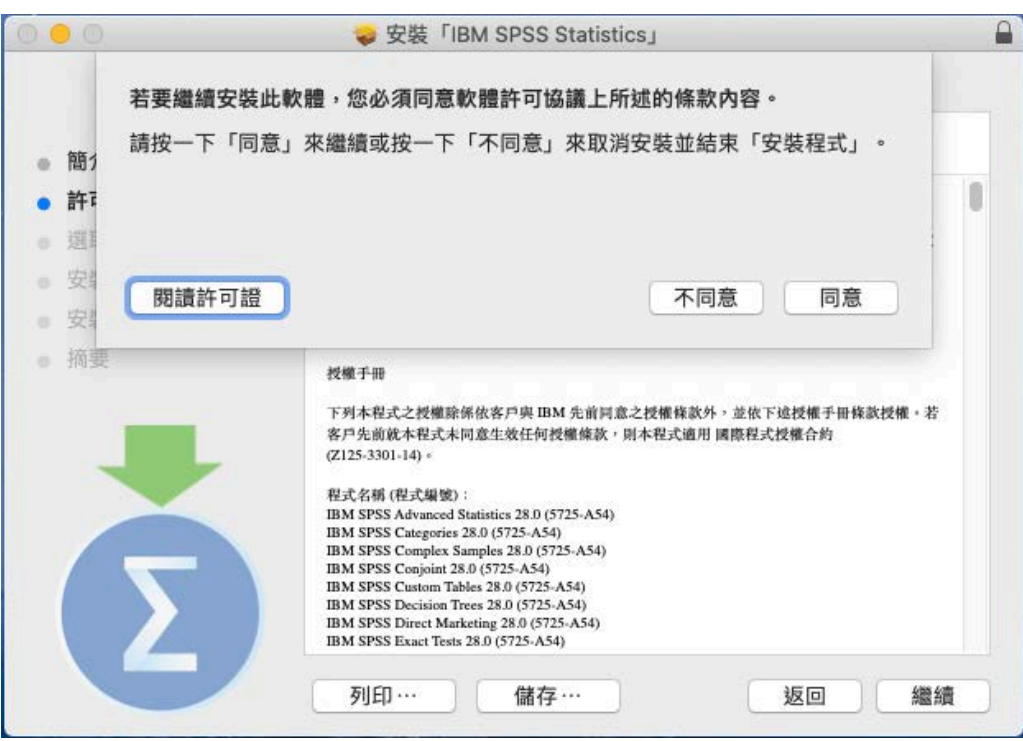

4. 若要修改安裝目錄可按「更改安裝位置…」按鈕,再點選「安裝」。

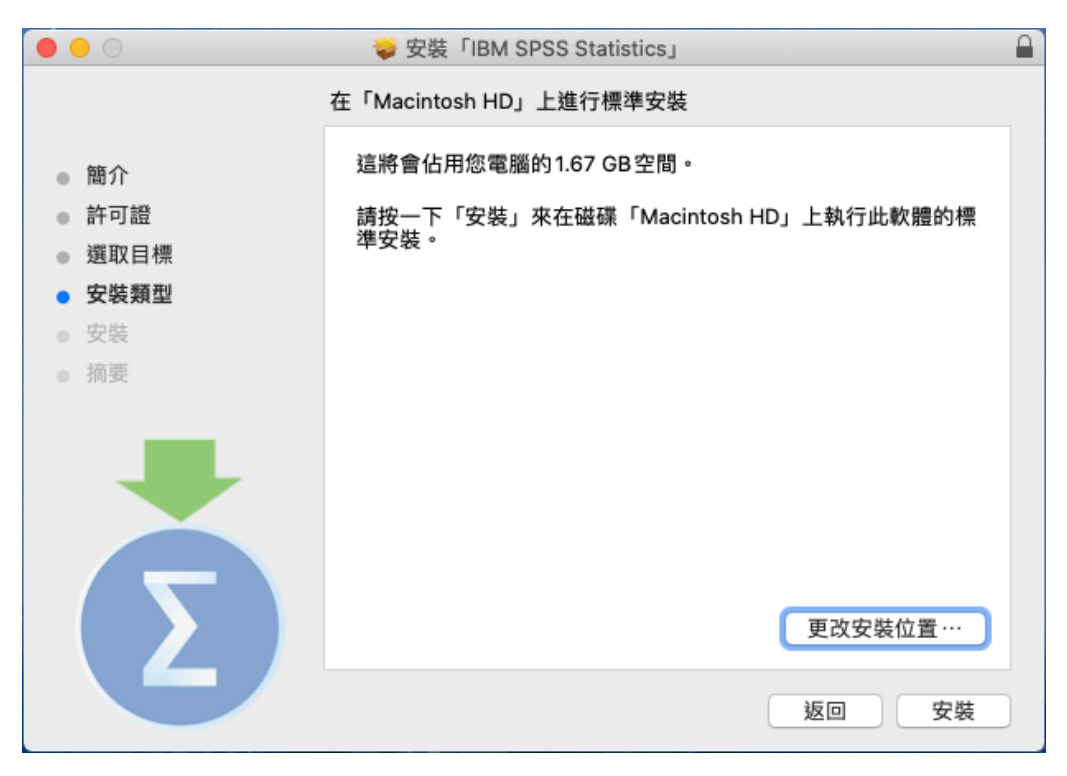

5. 安裝完成

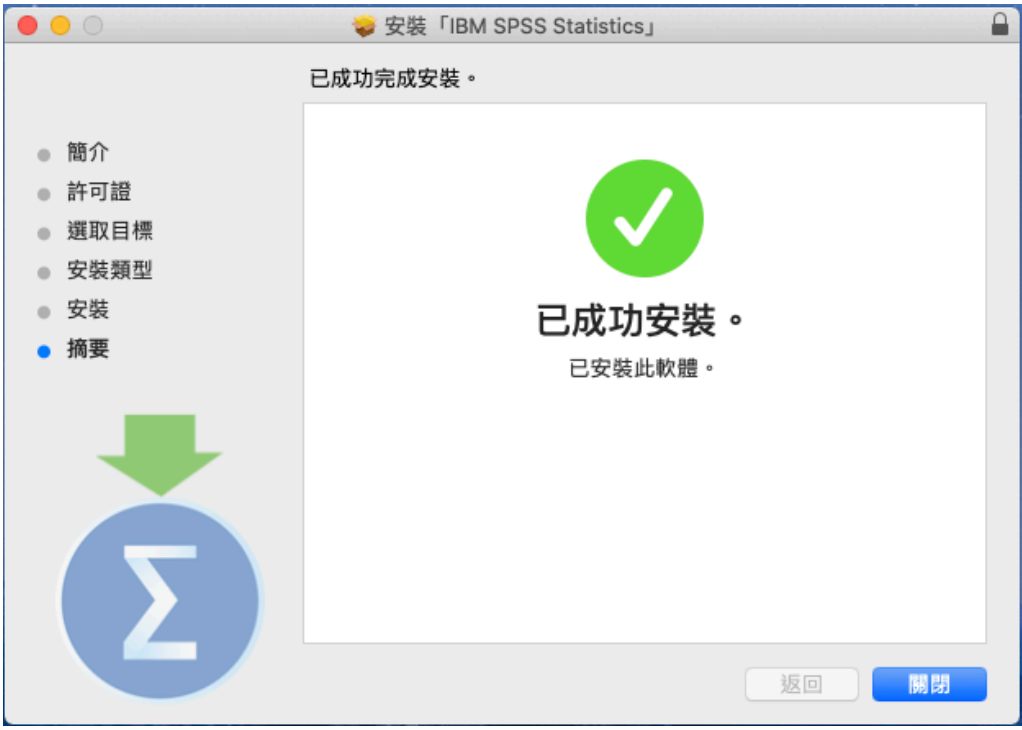

6. 點選「啟動授權精靈」,以取得軟體授權。

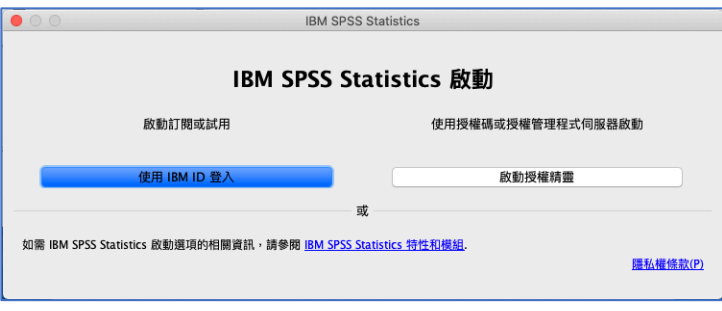

7. 接著顯示目前的授權狀態,請點選「Next」按鈕。

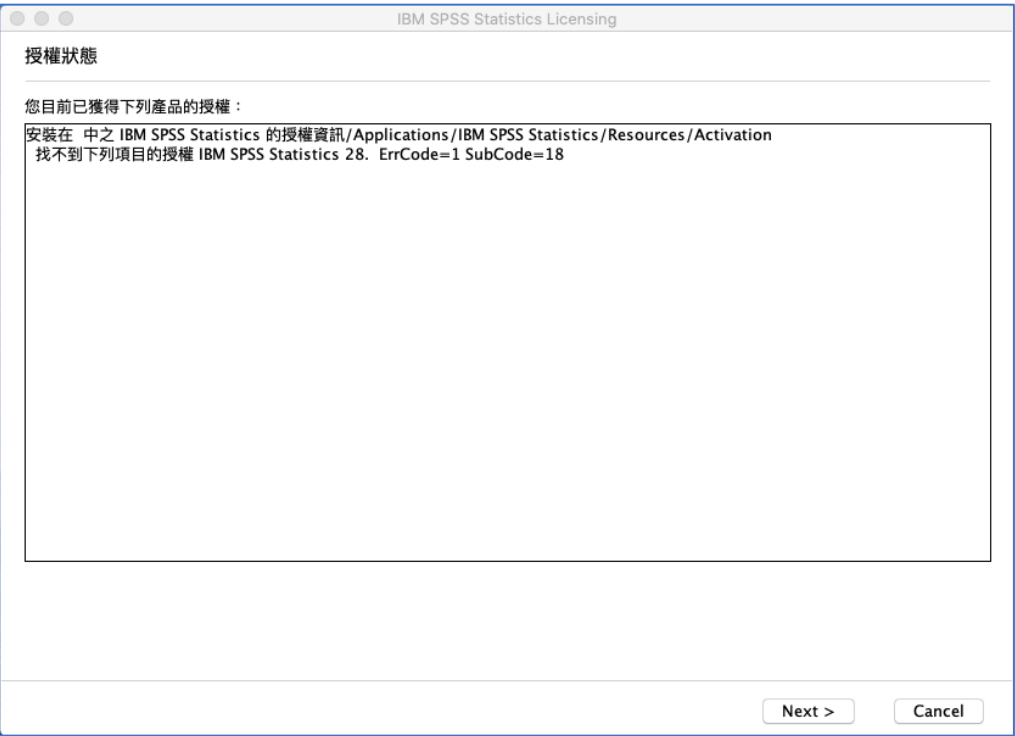

8. 產品授權請選擇「並行使用者授權」,接著再點選「Next」按鈕。

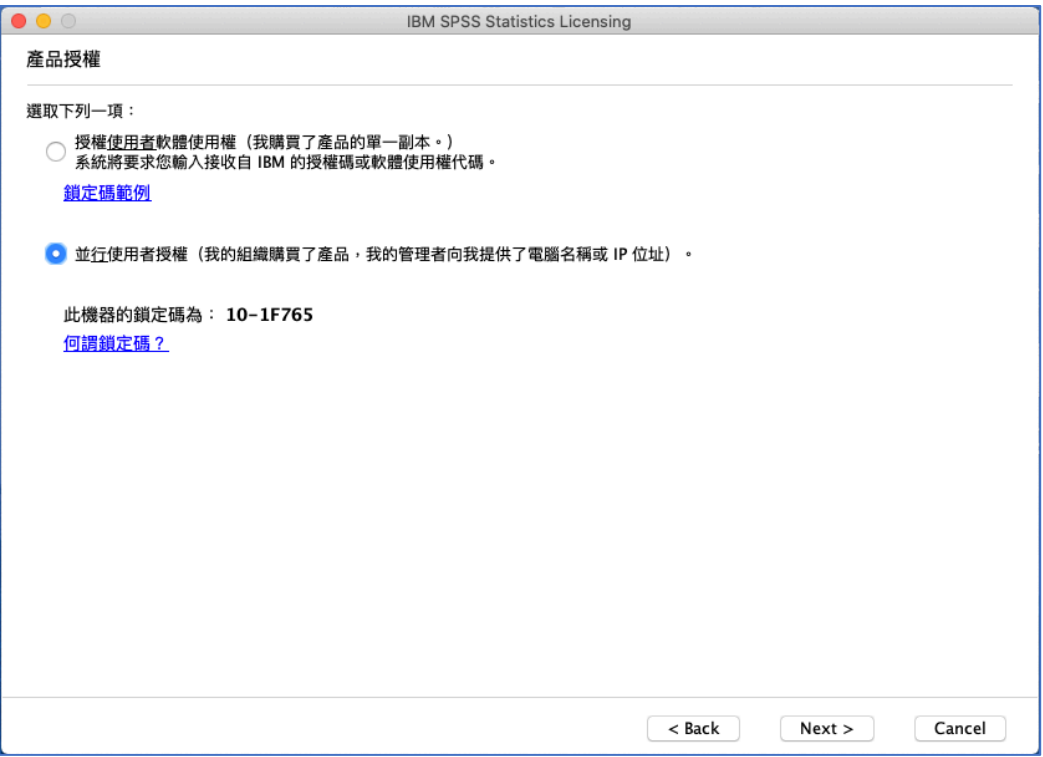

9. 請於授權伺服器 IP 位址的欄位中,輸入 140.117.11.17。

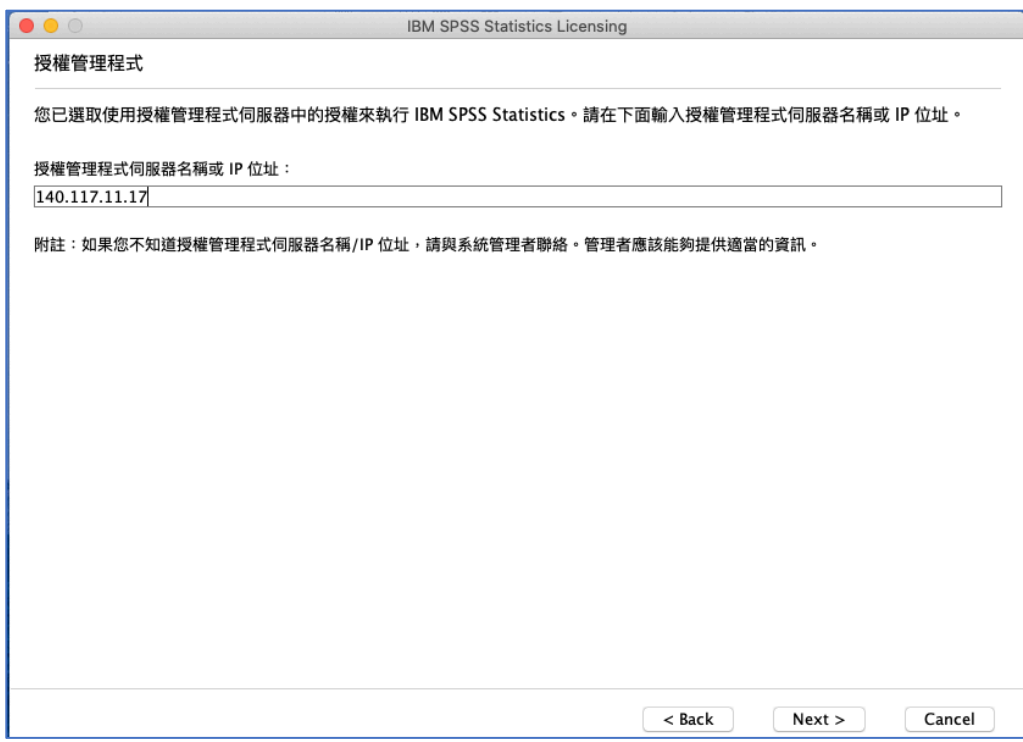

10. 確認取得產品授權後,請點選「Finish」結束授權精靈。

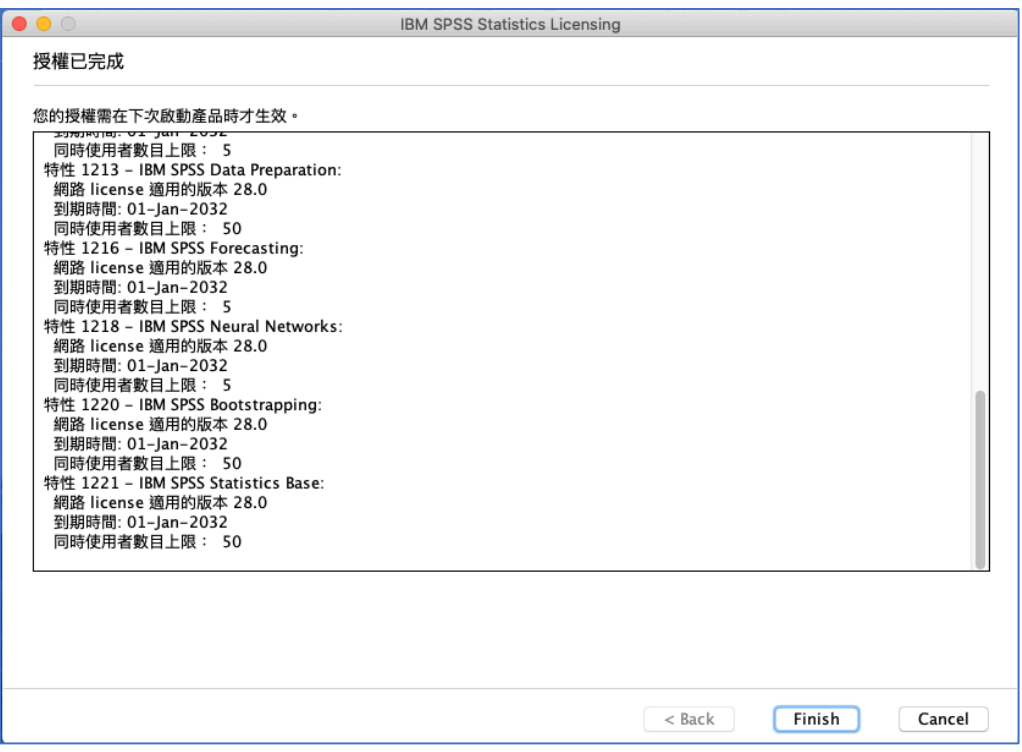

11. 出現重新啟動 IBM SPSS Statistics 對話框,請點選「重新啟動」按鈕。

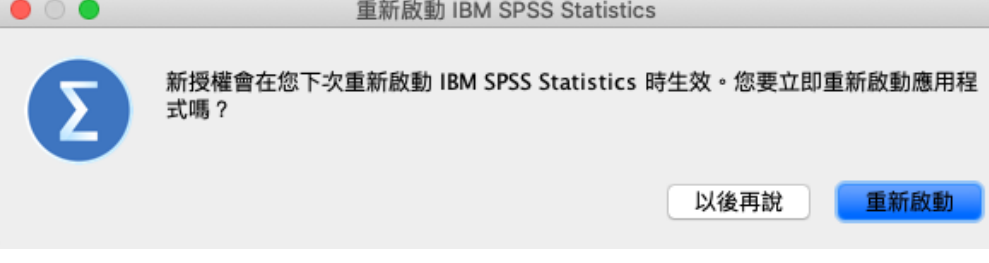

12. 請開啟應用程式中的 IBM SPSS Statistics 資料夾,並執行 SPSS Statistics。

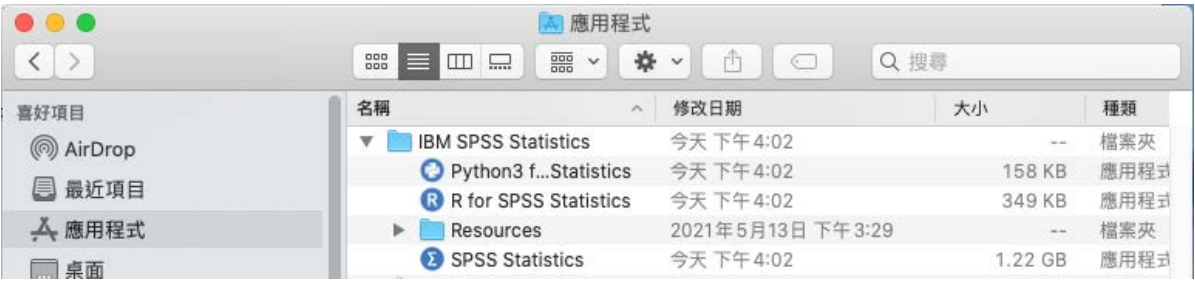

13. 開始使用軟體。

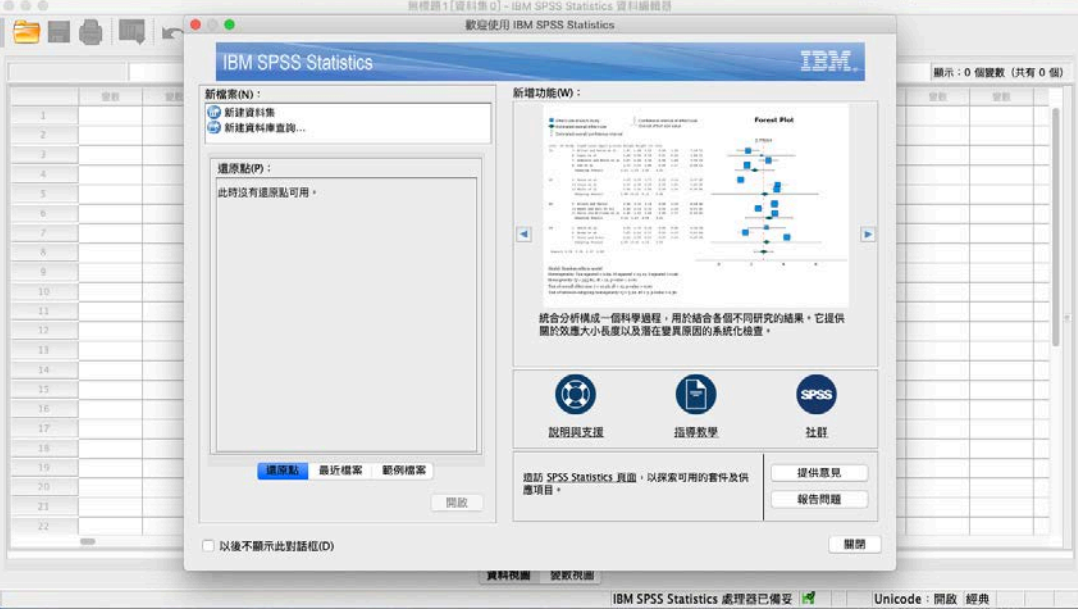